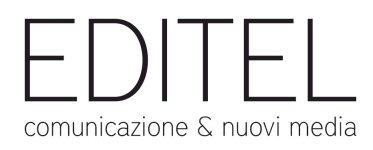

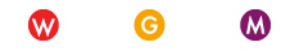

Guida per i partecipanti

# **Come partecipare a un webinar?**

# **Guida per i partecipanti**

# **Indice:**

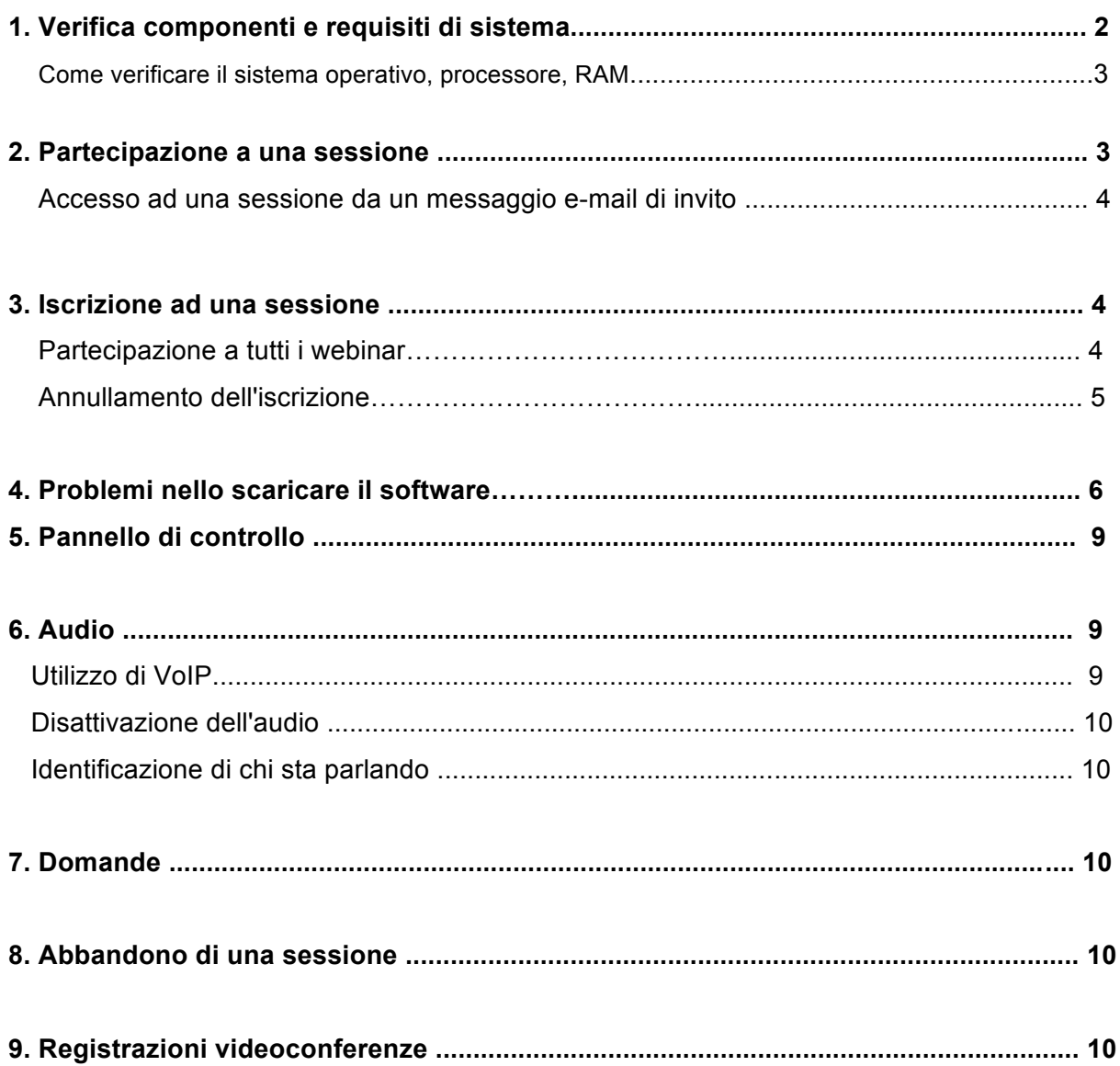

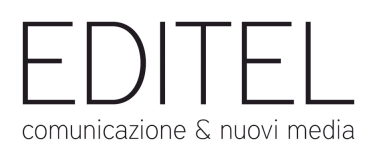

## **Cosa fare per partecipare a un webinar**

# **1. Verifica componenti e requisiti di sistema**

#### **Cosa serve per partecipare a un webinar?**

Sono necessari i seguenti dispositivi:

- Computer Windows o Mac **(attenzione verifica sistema operativo\*)**
- Connessione ad Internet (preferibilmente a banda larga)
- Microfono e altoparlanti (incorporati o cuffia USB) La maggior parte dei computer è dotata di microfono e altoparlanti incorporati, ma si ottiene una qualità audio migliore se si utilizzano una cuffia o un ricevitore telefonico.
- **Browser:** Avere installato **Google Chrome (attenzione verifica sistema browser\*)** Se non avete installato uno di questi browser installarlo https://support.google.com/chrome/answer/95346?hl=it. Terminata l'installazione dovrete scaricare il software ed in seguito potrete copiare l'url ricevuto via mail e inserirlo nella barra di navigazione.

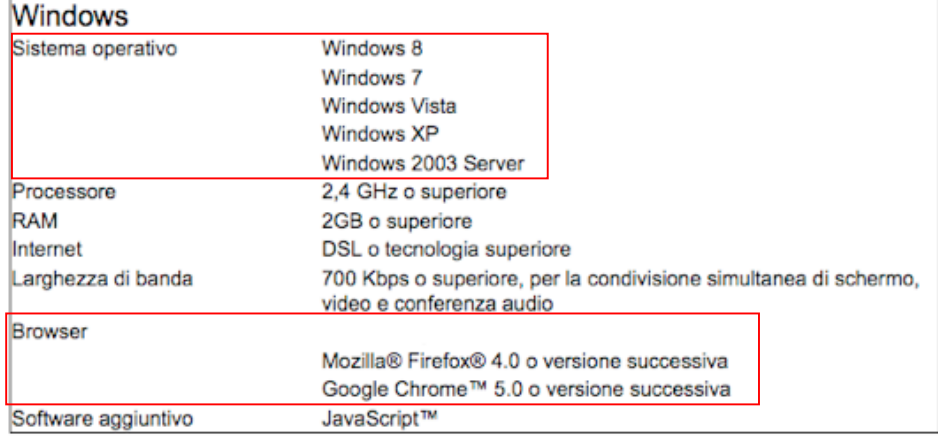

#### **\* ATTENZIONE \* Verifiche da fare sul proprio computer Windows o Mac**

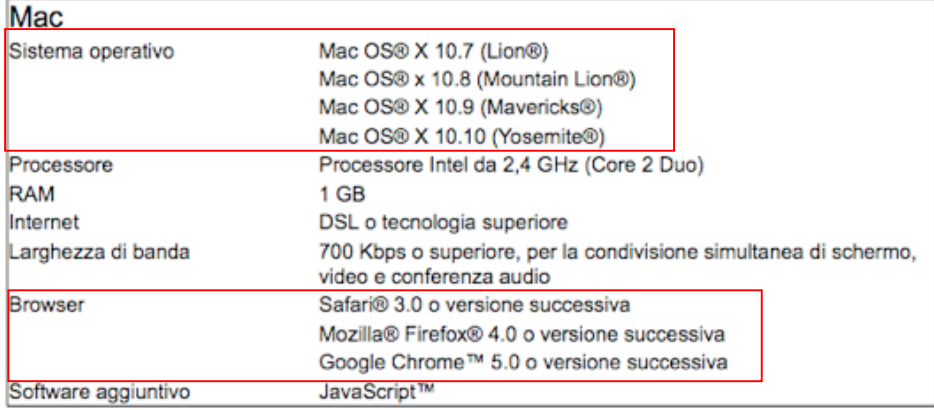

M

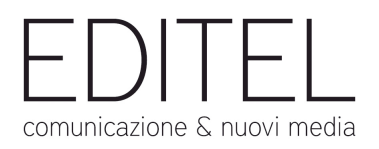

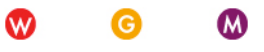

## **Come verificare il sistema operativo, processore, RAM**

#### **Su Windows:**

Windows 7: Andare in Risorse del computer > tasto destro del mouse > proprietà

Windows 8: Cliccare con il tasto destro del mouse sull'icona di windows in basso a sinistra del proprio desktop e cliccare su "sistema" con il tasto sinistro. (vedi es.)

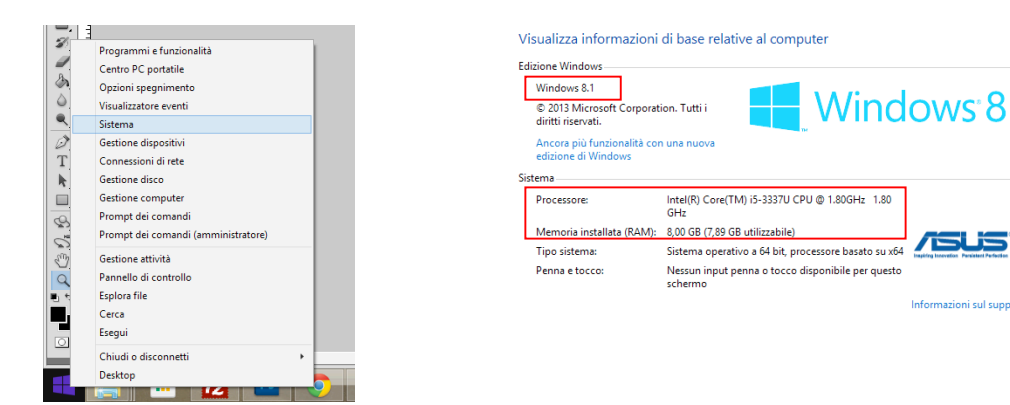

#### **Su Mac:**

Mela > informazioni su questo Mac

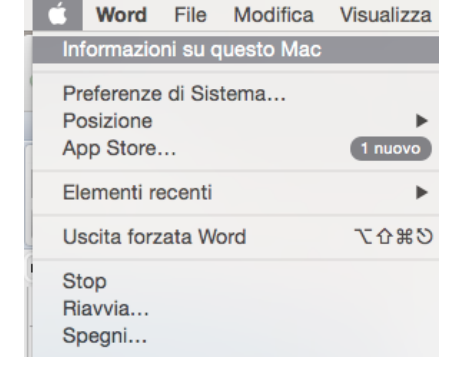

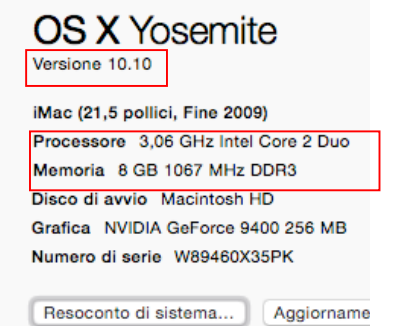

### **2. Partecipazione a una sessione**

E' possibile partecipare ai webinar:

#### **1. Ricevendo l'invito via mail**

Nell'invito saranno presenti tutte le informazioni necessarie per partecipare ai webinar (data, ora, titolo, link a cui collegarsi, software da scaricare ecc.)

#### **2. Iscrivendosi dal sito web LES:**

Alla pagina webinar http://www.liceoeconomicosociale.it/lezioni-economico-sociali/ dal box "come partecipare".

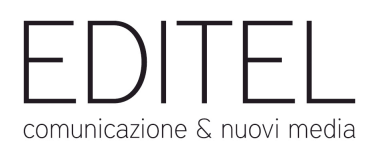

#### **Accesso ad una sessione da un messaggio e-mail di invito**

- 1. Aprire l'invito nel calendario ricevuto via **mail** dall'organizzatore.
- 2. Fare **clic sull'URL** qualche minuto prima dell'orario di inizio del webinar.
- 3. Se si utilizza un computer desktop, può essere necessario **scaricare prima il file Citrix Online Launcher** per avviare la sessione. Se si è già installata l'app nel desktop, ci si può collegare facendo clic sull'icona con la margherita.

Se si partecipa a una riunione o a un webinar, è possibile scaricare l'app GoToMeeting per Android oppure per iOS e collegarsi dal dispositivo mobile.

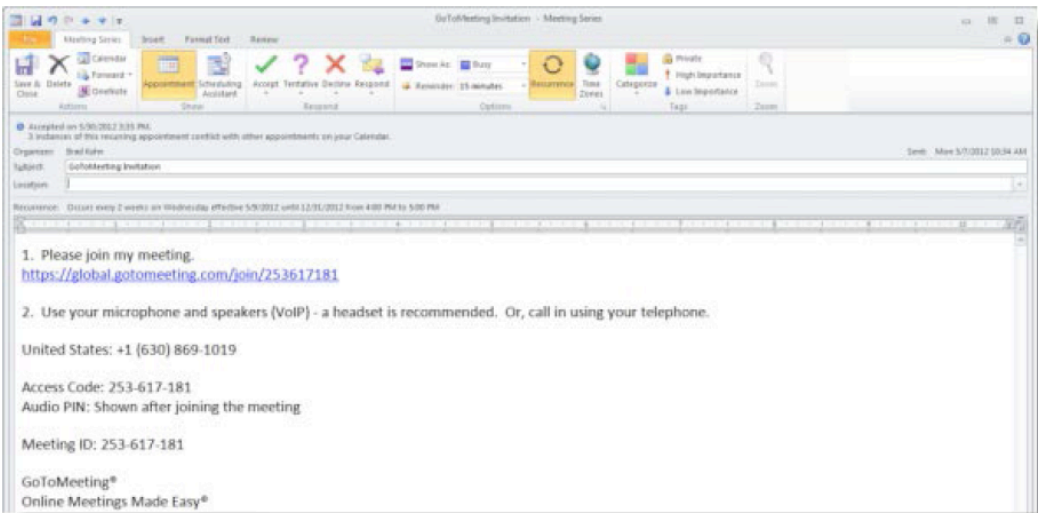

## **3. Iscrizione ad un webinar o alla sessione completa di webinar**

Per partecipare a una sessione, è necessario prima iscriversi mediante l'URL di iscrizione che appare nell'e-mail di invito. Dopo l'iscrizione, si riceverà un **messaggio e-mail di conferma** con le modalità di accesso alla sessione nell'ora prestabilita.

- 1. Fare clic sull'URL di iscrizione nell'e-mail di invito.
- 2. Compilare tutti i campi richiesti nel modulo di iscrizione e fare clic su **Iscriversi**.
- 3. Dopo che ci si sarà iscritti, verrà visualizzata la pagina di Conferma iscrizione. In automatico si riceverà un messaggio e-mail di conferma con le informazioni per partecipare alla sessione.
- 4. All'ora prevista della sessione, fare clic sull'URL di collegamento nel messaggio e-mail di conferma. Non condividere l'URL di collegamento con nessuno; ciascun partecipante ha un collegamento univoco.

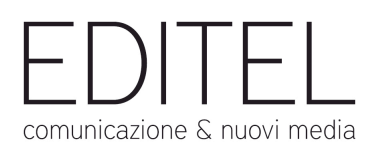

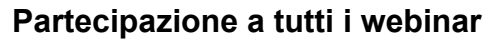

Basterà iscriversi al primo webinar per poter partecipare a tutti gli altri. In prossimità della data del webinar si riceverà una mail contenente il link per partecipare. Allo stesso modo si riceverà un promemoria dell'evento anche un giorno prima.

### **Annullamento dell'iscrizione**

È possibile annullare l'iscrizione in modo da non ricevere più e-mail relative alla sessione.

#### **Annullamento dell'iscrizione dalla pagina di iscrizione**

- 1. Dopo che ci si è iscritti a una sessione, si passa alla Pagina di iscrizione. Fare clic su **annullare l'iscrizione** nella parte inferiore della pagina.
- 2. Fare clic su **Sì, annulla iscrizione** nel messaggio popup "Procedere?" per effettuare l'annullamento. Si passerà alla pagina Iscrizione annullata.

#### **Annullamento dell'iscrizione dall'e-mail di iscrizione**

- 1. Aprire l'e-mail di iscrizione nella cartella Posta in arrivo.
- 2. Fare clic sul collegamento **annullare l'iscrizione** nella parte inferiore dell'e-mail. Si sarà reindirizzati alla pagina di iscrizione.
- 3. Fare clic su **Sì, annulla iscrizione** nel messaggio popup "Procedere?" per effettuare l'annullamento.

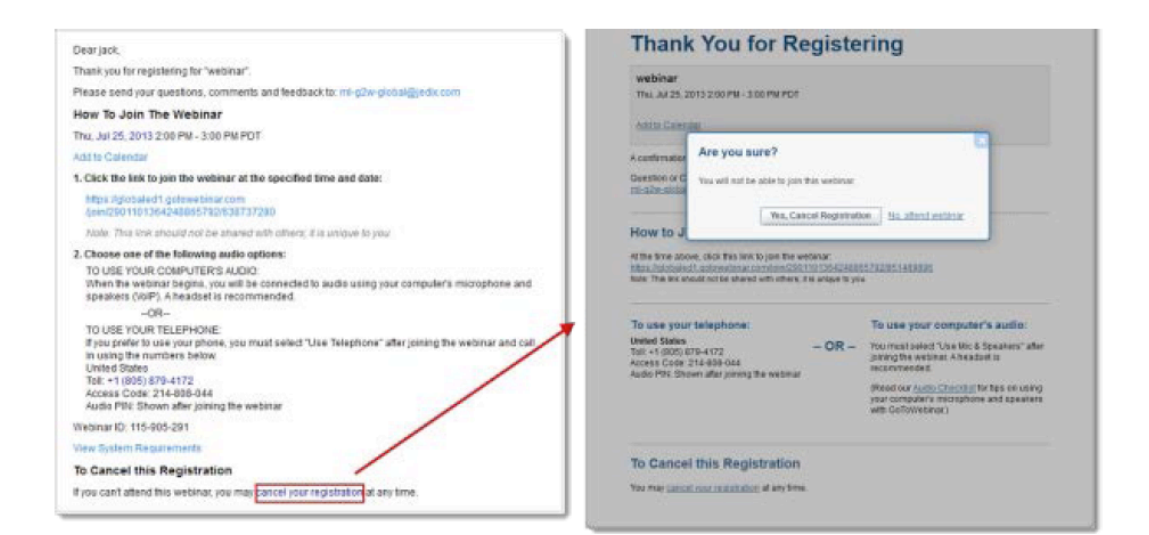

M

W

l G

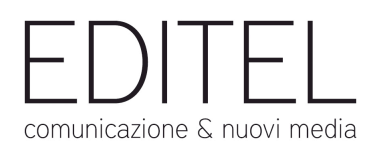

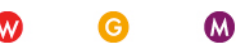

# **4. Scaricare il software**

**Se si riscontrano problem nello scaricare e installare GoToWebinar per la prima volta:**

Per windows: http://support.citrixonline.com/it/Webinar/all\_files/G2W060021 Per Mac: http://support.citrixonline.com/it/Webinar/all\_files/G2W060005

#### Download del file Citrix Online Launcher in Chrome

1. Avviare GoToWebinar organizzando o partecipando a una sessione.

Nota: se se si è già installato GoToWebinar, potrebbe essere visualizzata una finestra di dialogo Richiesta del protocollo esterno (External Protocol Request) per avviare GoToWebinar o Citrix Online Launcher. Selezionare la casella di controllo "Memorizza la scelta" (Remember my choice) e quindi fare clic su Avvia applicazione (Launch Application).

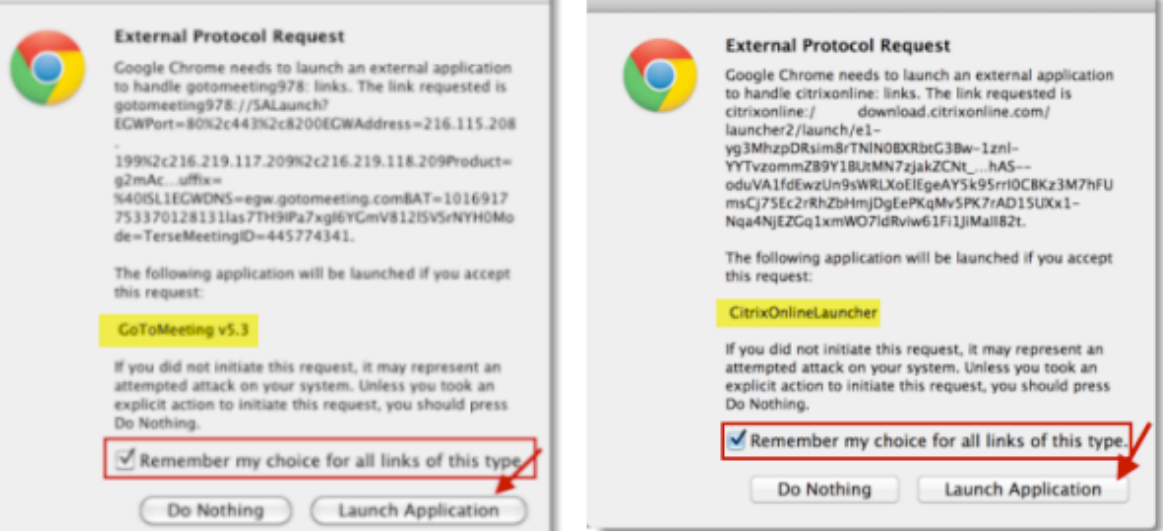

Se viene visualizzata la finestra di dialogo per avviare Citrix Online Launcher, apparirà per breve tempo un'altra finestra di dialogo che mostrerà l'avanzamento del download.

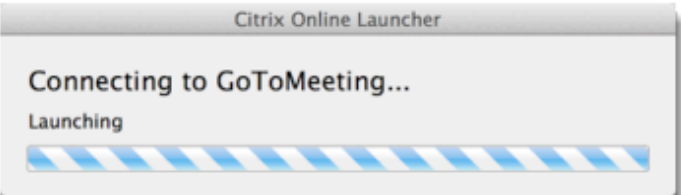

Se si fa fa clic su Do Nothing (Non fare nulla), bisogna fare clic su Download di GoToWebinar nella pagina Collegato a GoToWebinar (Connected to) ed eseguire il processo di download indicato di seguito.

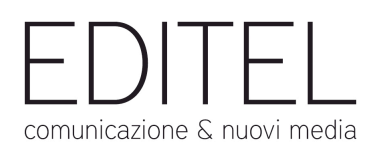

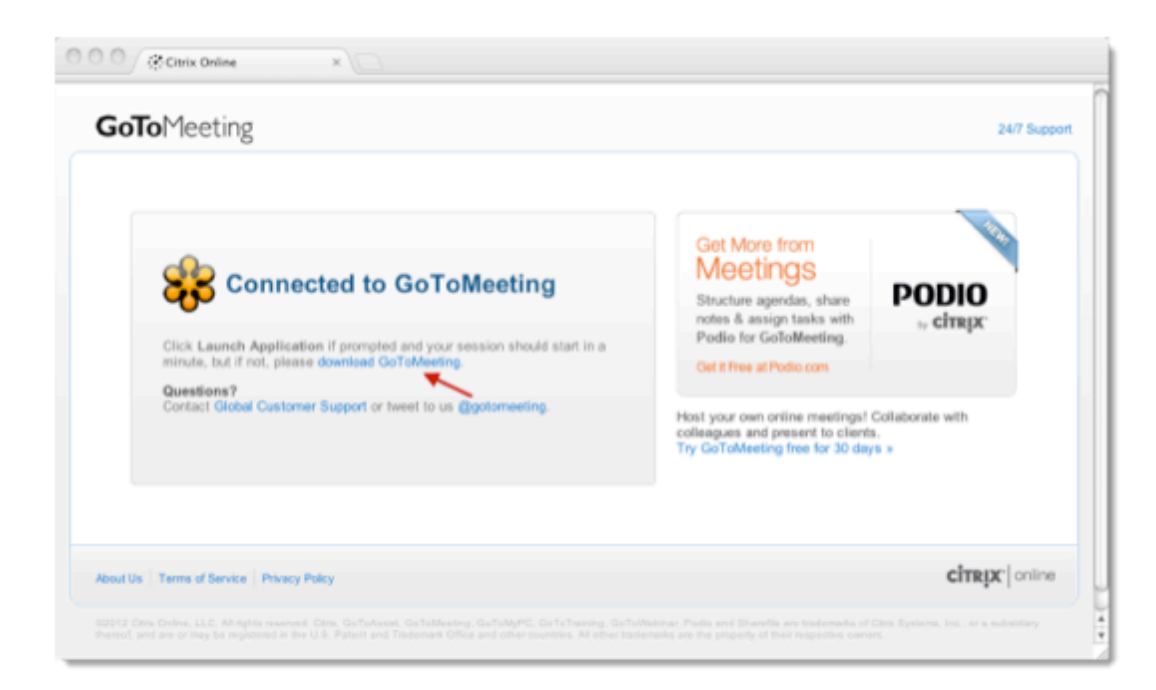

2. Un file chiamato "Citrix Online Launcher.zip" consente di avviare il download nel computer. Fare doppio clic sul file zip per aprirlo. È possibile fare clic su riavviare il download (restart the download) se necessario.

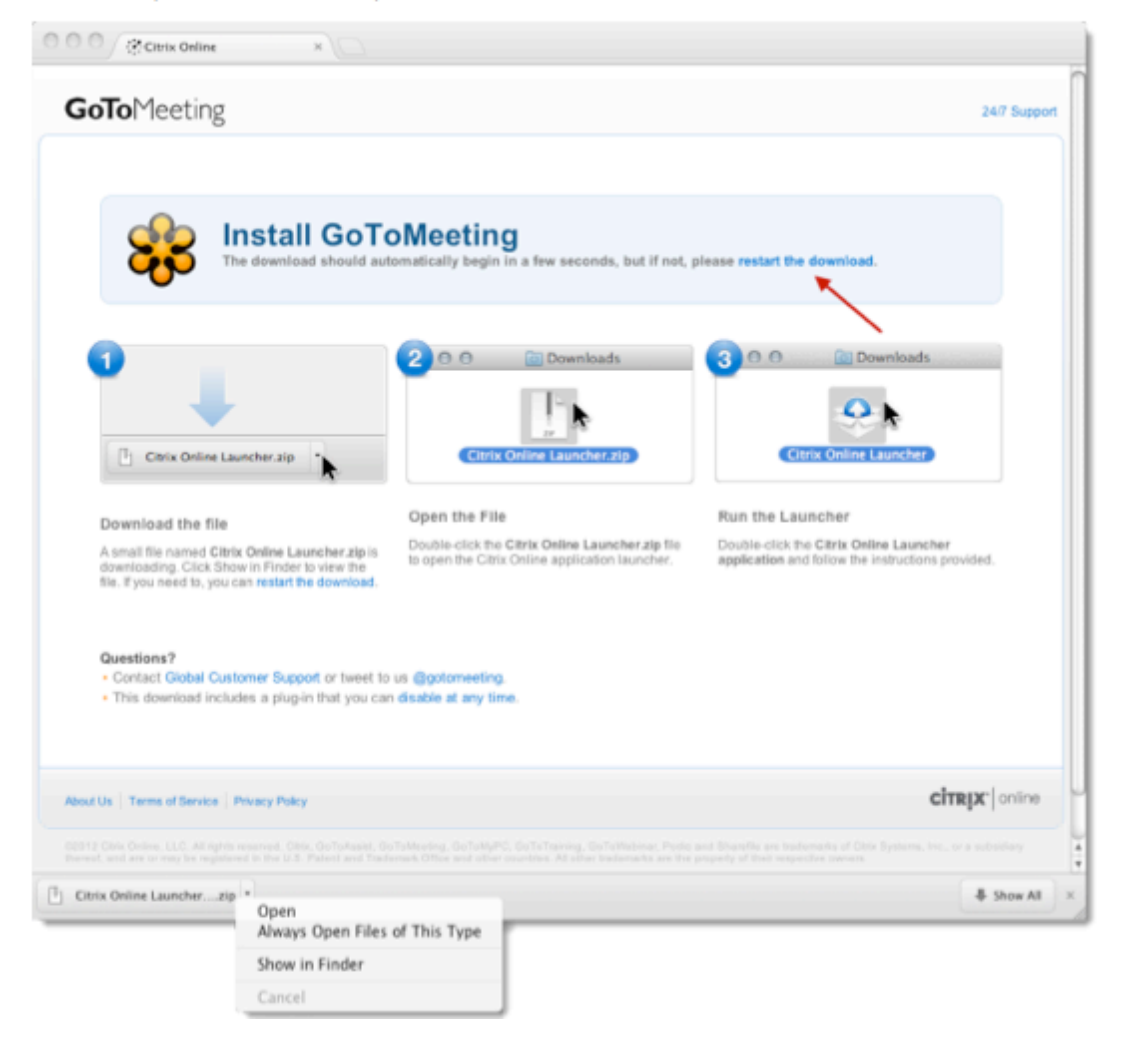

Ω

ัพ

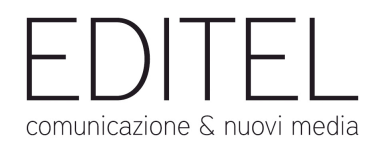

- 3. Nella cartella Download, fare doppio clic su Citrix Online Launcher.zip.
- 4. Quando richiesto, quindi aprire "Citrix Online Launcher ", fare clic su Apri.

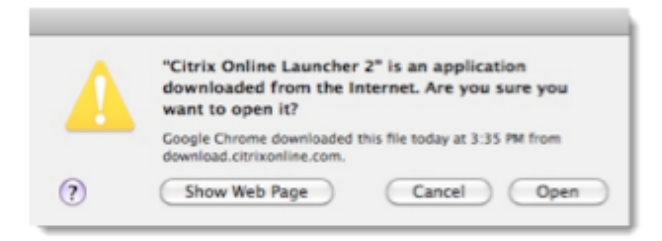

Il plugin del browser verrà installato automaticamente e consentirà di connettersi più rapidamente a sessioni future. Non è consigliabile disattivare il plugin se si partecipa di frequente a sessioni, perché sarà necessario ripetere l'intero processo di download.

5. Al termine, sarà possibile organizzare sessioni future di GoToMeeting, GoToWebinar e GoToTraining e parteciparvi più rapidamente che mai.

⋒

w

l G

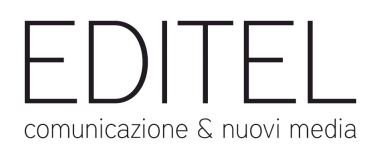

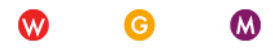

## **5. Pannello di controllo**

Quando si accede alla sessione per la prima volta, il Pannello di controllo viene visualizzato nel lato destro dello schermo. Utilizzare il Pannello di controllo per gestire la sessione. Per sgomberare il desktop, è possibile comprimere il Pannello di controllo e utilizzare la Scheda Selezione per continuare a gestire la sessione.

- **Scheda Selezione**: dalla Scheda Selezione, è possibile nascondere il Pannello di controllo, disattivare il proprio audio (se l'organizzatore lo ha attivato), visualizzare il webinar a schermo intero e utilizzare la funzionalità Alza la mano.
- **Riquadro Audio**: mediante il riquadro Audio si può passare alternativamente da Telefono a Microfono e altoparlanti.
- **Riquadro Domande**: consente di porre domande allo staff.

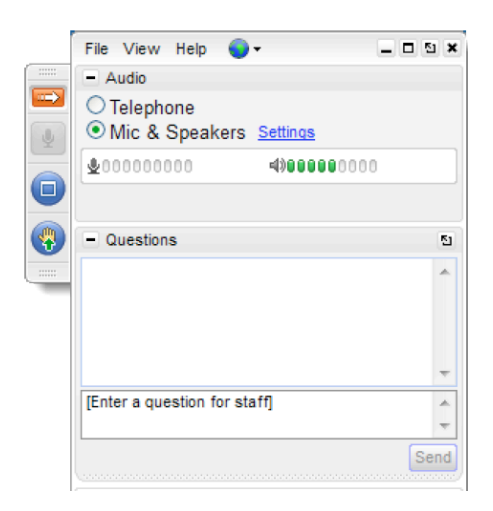

### **6. Audio**

Dopo che ci si sarà collegati alla porzione online della sessione, nel riquadro Audio del Pannello di controllo appariranno le informazioni ad essa relative. Sarà possibile partecipare alla porzione audio via telefono, VoIP e/o entrambi. Si possono selezionare le preferenze nel riquadro Audio del Pannello di controllo

#### **Utilizzo di VoIP**

- Si possono utilizzare anche il microfono e gli altoparlanti del computer. Per una qualità audio ottimale, si consiglia una cuffia, preferibilmente di tipo USB per facilitare l'utilizzo.
- Se si utilizza un microfono, porlo a una distanza minima di 46 cm dagli altoparlanti incorporati nel computer o ad esso collegati.
- Non si consiglia di utilizzare il microfono della webcam.

#### **Disattivazione dell'audio**

• Per disattivare/riattivare l'audio dal Pannello di controllo si può fare clic sull'icona con il microfono

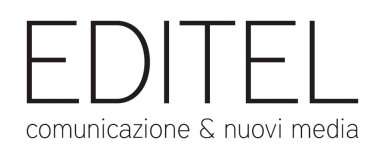

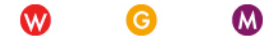

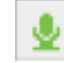

#### **Identificazione di chi sta parlando**

• Le informazioni visualizzate nella parte inferiore del riquadro Audio e del Visualizzatore consentono l'identificazione di chi sta parlando. Se quando l'utente ha effettuato l'accesso alla conferenza mediante un numero di telefono ha immesso il PIN audio, agli altri partecipanti verrà visualizzato il suo nome mentre parla.

### **7. Domande**

Se si hanno domande durante un webinar, è possibile immetterle nel riquadro Domande affinché l'organizzatore o gli esperti possano rispondere a metà o fine intervento.

1. Nel riquadro Domande, digitare quella da porre e fare clic su **Invia**.

L'organizzatore può scegliere di rispondere alla domanda da sé oppure di assegnarla agli esperti.

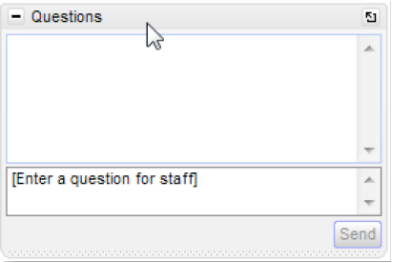

## **8. Abbandono di una sessione**

Si può abbandonare una sessione in qualunque momento.

#### **Abbandono di una sessione**

- 1. Fare clic su **File** dal Pannello di controllo e selezionare **Esci, Abbandona webinar**. OPPURE
- 2. Fare clic sull'icona Esci (X) nel Pannello di controllo, il Visualizzatore o la webcam. Selezionare **Sì** nella finestra di dialogo.

#### **Problemi di funzionamento/accesso:**

Contattare il supporto tecnico supporto@editeltn.it

### **9. Materiale didattico e Registrazioni videoconferenze**

Sarà possibile visualizzare le registrazioni dei webinar e altro materiale didattico fornito dai docenti sul sito del LES (http://www.liceoeconomicosociale.it/lezioni-economico-sociali/webinar/) a distanza di una settimana dalla data della videoconferenza stessa.